# Cisco TelePresence Synch

 $(1)$   $(1)$   $(1)$ **CISCO** 

**SYNCH INSTALLATION AND USER SHEET | SOFTWARE VERSION 3.11**

## EQUIPMENT *\* USER SUPPLIED EQUIPMENT*

- 1x Cisco TelePresence Synch with power supply
- 1x Cisco codec C-Series, 6000MXP, 3000MXP, Edge MXP 75/95 (Edge units requires special release key)
- 1 $x$  Interactive Whiteboard (IWB)  $*$
- 1x Projector \*
- 1x Computer with VGA and USB ports \*
- 1x 9-pin Male to Female pin to pin serial cable
- $2x$  USB type A to type  $B^*$  (CISCO supplies only 1)

## **CONNECT**

1. Connect serial cable between Synch's CODEC RS232 (serial port) and the codec DATA 1/COM port using D 9-pin straight through, Male to Female. NOTE: The C20 requires the Camera Control /

Serial Com Y-cable.

- 2. Connect Laptop to PC (USB-B) on Synch.
- 3. Connect Whiteboard to TOUCH DEVICE (USB-A) on Synch.
- 4. Connect Computer to Codec DVI/PC input.
- 5. Connect Codec DVI output (HDMI 1 for C20 only) to Projector's video input.
- 6. Connect 12VDC power supply on Synch.

# CODEC CONFIGURATION

## **MXP CODECS:**

In the Codec Menus, navigate to:

- CONTROL PANEL > GENERAL > SCREEN SETTINGS… … PICTURE LAYOUT > POP [SAVE]
- … VIDEO OUT > VGA MONITOR FORMAT > WIDE [SAVE]

NOTE: Whenever the aspect ratio is changed a recalibration will be required (see CALIBRATION).

## CONTROL PANEL > NETWORK > DATA PORT…

 … DATA 1 IS SET TO 9600, N, 8, 1 IN CONTROL MODE [SAVE]

## **C-SERIES CODECS:**

In the Codec Menus, navigate to:

SETTINGS > ADMINISTRATOR SETTINGS > ADVANCED CONFIGURATION > VIDEO > LAYOUT…

- SCALE TO FRAME: STRETCH TO FIT
- … OSD: OUTPUT 2 (for C40/680/90 only -- not C20)

## SETTINGS > ADMINISTRATOR SETTINGS > ADVANCED CONFIGURATION > SERIAL PORT…

- … MODE: ON
- … BAUD RATE: 38400
- … LOGIN REQUIRED: OFF

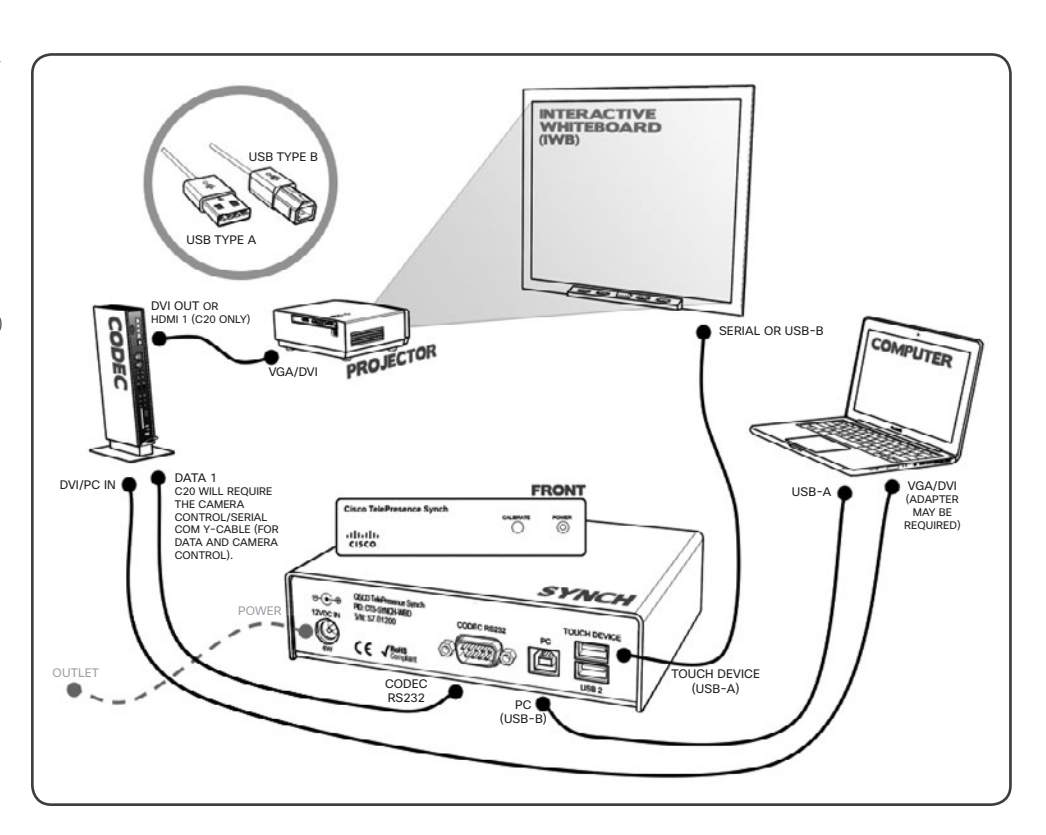

## POWER UP

The Interactive WhiteBoard (IWB) is powered from the Synch -- the board LED will be GREEN when operating correctly.

When the Synch is ready an "Initialization Complete" message will be displayed on screen for a few seconds. If the message does not appear verify your serial connection and codec baud rate settings.

The "Initialization Complete" message will also include current version of the Synch following which is displayed a numeric value within brackets, this is the IWB ID, if this value reads (0) verify your IWB's USB connections, check if your device is supported, and then power cycle the Synch.

## **PROMETHEAN**

If the connected computer (Win/Mac) has Promethean ActivManager software installed an ORANGE ICON should be present in the task bar (WIN) or the menu bar (MAC). While Synch is not connected or powered on an "X" is seen on this icon. When Synch is active the "X" will disappear.

## **SMART**

If the connected computer (Win/Mac) has SMART Notebook software (v10) installed a BLUE ICON should be present in the task bar. While Synch is not connected or powered on an "X" is seen on this icon. When Synch is active the "X" will disappear.

## LAPTOP VGA OUTPUT

- Do not use the extended desktop feature.
- When using a Macintosh computer an adapter may be required.

**MXP CODECS:** Set the local computer resolution to 1024x768 @ 60Hz. Also set the VGA output to clone/mirror the computer's display.

**C-SERIES CODECS:** Select the resolution that is optimally appropriate for viewing on the projected display.

# **CALIBRATION**

Calibrating your IWB (Promethean/SMART) with the connected computer via the Synch device is essential to the proper screen orientation and operation with your Cisco TelePresence system.

It is recommended that you connect the IWB directly to the local computer and run the "Connection Wizard" (SMART) set for 12-point calibration, or "Calibrate" (Promethean), before calibrating the Synch. Please refer to your IWB's documentation for board specific instructions.

NOTE: Annotation and interactive software functionality is only possible when the respective IWB software is installed on the connected computer. If the appropriate software is not installed on the connected computer, you must calibrate using DIRECT DESKTOP CONTROL MODE.

### **SYNCH CALIBRATION: SMART (V.10)**

This must be done while not in a call and requires SMART Notebook software be installed and running on the computer.

- 1. Set the projector image to fill the whiteboard area with no overlap on the frame. It is acceptable if the image is slightly smaller than the frame.
- 2. Set the codec image layout to FULL SCREEN and select PC SOURCE using the Cisco Remote.
- 3. On the computer right-click on the blue SMART icon in the taskbar and select CONTROL PANEL > SMART HARDWARE SETTINGS. In the pull-down menu, select ORIENTATION/ALIGNMENT SETTINGS and check the WIDE (12 POINTS) radio button. Press APPLY to save settings.

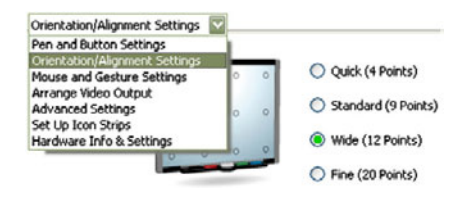

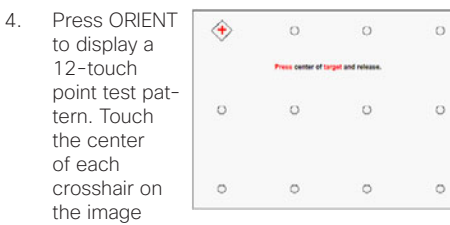

displayed on the whiteboard. With Synch connected between the interactive whiteboard and the computer, press the \* button quickly on the remote 5 times. The on-screen message "CALIBRATION MODE" will appear. On the C-Series Codec, you will see a DIAL SCREEN appear -- ignore this and press the HOME key on the remote until the menus clear.

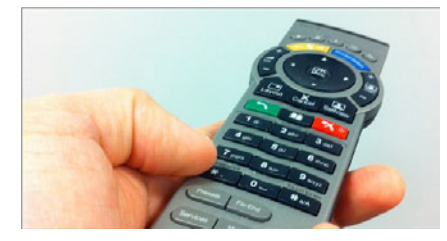

Pressing the \* button 5 times again will cancel the calibration routine.

5. On the SMART Board simultaneously press the KEYBOARD and RIGHT MOUSE BUTTONS to initiate the initial calibration – OR –

On the computer right-click on the blue SMART icon in the taskbar and select ORIENT.

If a mistake is made, press ESC on the keyboard and \* 5 times on the remote to cancel the calibration routine. Then repeat the procedure from STEP 3.

The SMART Board is now calibrated with Synch.

#### **SYNCH CALIBRATION: PROMETHEAN**

This must be done while not in a call and requires Promethean ActivManager software be installed and running on the computer.

- 1. Appropriately align the projector image to fill the whiteboard area.
- 2. Set the codec image layout to FULL SCREEN and select PC SOURCE using the Cisco Remote.
- 3. With Synch connected between the ActivBoard and the computer, press the \* button quickly on the remote 5 times. The on-screen message "CALIBRATION MODE" will appear. On the C-Series Codec, you will see a DIAL SCREEN appear -- ignore this and press the HOME key on the remote until the menus clear.

Pressing the \* button 5 times again will cancel the calibration routine.

4. Launch the calibration utility by from the OR-ANGE ICON in the task bar (WIN) or the menu bar (MAC).

The calibration program will prompt you to click on the active area with the pen to begin calibration.

5. Click the pen accurately on the center of each of the successive cross-hairs. When you have clicked on five calibration crosses, the calibration utility will automatically close.

The ActivBoard is now calibrated with Synch.

#### **SYNCH CALIBRATION: DIRECT DESKTOP CONTROL MODE** (DIRECT MODE)

Direct Mode will be required if the appropriate whiteboard software is not installed on the local compute. In Direct Mode, Synch will only control the local computer desktop (as if it were a mouse). Annotation will not be possible.

The Synch must operate in "DIRECT MODE" when using a Promethean ActivBoard or SMART Board where the appropriate software IS NOT installed on the local computer. This procedure enables the interactive whiteboard to behave as a mouse input device for computer control only.

To switch from IWB MODE to DIRECT MODE use the Cisco Remote Control to press "#\*#\*#" in quick succession to initiate DIRECT MODE. Another option to put Synch in to DIRECT MODE is to use a thin object (paper clip) and depress the button found on the front of the Synch box until the DI-RECT MODE message is seen.

Press " $\#$ \* $\#$ " in quick succession to toggle between IWB software and DIRECT modes. An ON-SCREEN MESSAGE will flash to indicate which mode the system is in.

Whenever the Synch module is power-cycled it will revert to the default IWB MODE requiring recalibration in DIRECT MODE.

- 1. Set the projector image to fill the whiteboard area with no overlap on the frame. It is acceptable if the image is slightly smaller than the frame.
- 2. Set the codec image layout to full screen and select PC SOURCE using the Cisco Remote.
- 3. With Synch connected between the interactive whiteboard and the computer, press the
	- \* button quickly on the remote 5 times. The

on-screen message "CALIBRATION MODE" will appear. On the C-Series Codec, you will see a DIAL SCREEN appear -- ignore this and press the HOME key on the remote until the menus clear.

Pressing the \* button 5 times again will cancel the calibration routine.

4. Touch the tip of the mouse cursor on the image displayed on the interactive whiteboard. There are 3 locations to calibrate: top-left, lower right & upper-right. After the upperright calibration has been touched the calibration is complete.

## **OPERATION**

Once Synch has been properly calibrated, the system is ready to use.

When the local computer (PC Source) is shown in the large windows of any layout you will be able to control the computer desktop from the interactive whiteboard.

**MXP CODECS:** The following layouts are available on MXP Codecs. The "X" represents the inactive areas of each layout.

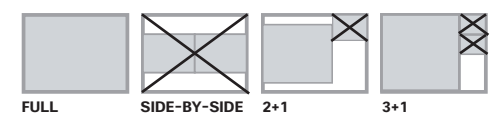

**C-SERIES CODECS:** All layout areas showing the local computer are active for the C-Series Codec.

## COMPATIBILITY [SOFTWARE: v3.10]

The following chart indicates which interactive whiteboards are supported at this time:

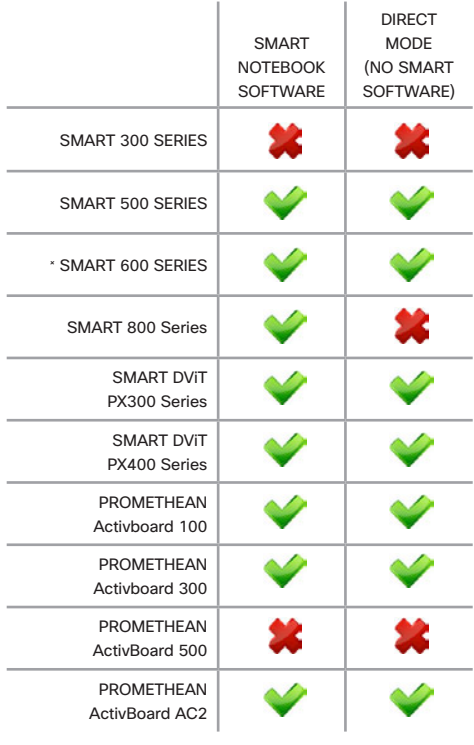

× Dual Touch not supported.